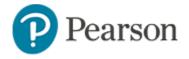

### **Scoring Schoolnet Assessments**

Use this document to learn how to score and print open response items for Schoolnet assessments in the TestNav scoring page or on paper answer sheets. There is also a section on manually entering responses for other item types for students who aren't testing online.

As you scan answer sheets and submit online scores, the points are instantly updated in most reports through Schoolnet; scores in a few custom school and district level reports may take until the next day.

Scores for open response items can be entered online for both paper and online tests. For paper tests, it is essential to scan sheets that include other item types first and then score open response items online.

## Score Directly on Answer Sheets

When students answer open response items on plain paper answer sheets or in their test booklet, scorers can bubble in the point value directly on the answer sheet before it gets scanned in. Leading or trailing zeros do not need to be bubbled in.

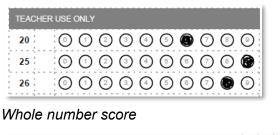

| 2 TEACHER USE ONLY |                     |
|--------------------|---------------------|
|                    | 000000000000000     |
|                    | •                   |
|                    | 0 0 0 3 4 0 6 7 8 9 |
|                    | 0000305000          |

### Decimal scoring

### **Teacher Procedure: Score Items Online**

Depending on test restrictions, you may not have access to score some item types. Some tests allow adding responses for any item in order to support manual entry for younger students who circled answers on a test booklet, damaged answer sheets that can't be scanned, etc. Be sure to follow any scoring policies. Refer to *Options for Manually Entering All Responses* on the last page.

#### To score open response items:

1. In the navigation sidebar, click **Assessments** to go to the Test Dashboard\*

\*If you are taken to the Assessments Dashboard, your navigation will vary: you can access the score option from the Test Detail

2. For the desired test, select Score from the Actions menu

If you don't see an Actions menu in the last column, your user permissions are set up to see a different version of the dashboard; locate the test via the Find feature and click the title to access the **Score** link, or click **Score Responses** in the navigation sidebar Assessments menu

3. The class assigned to the test should appear by default in the "Filter by" menu

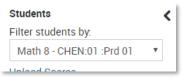

- 4. Choose one of the following workflows:
  - <u>Score all items for each student before moving on to the</u> <u>next student</u>: Click their name and select 'Manually Scorable Questions Only' to filter on only those items which need attention

| By Student's Test By Manually Scorable Questions |                                  |  |  |  |  |
|--------------------------------------------------|----------------------------------|--|--|--|--|
| Students <                                       | Bell, Luis (887994495)           |  |  |  |  |
| Upload Scores<br>Alvarez, Sabrina                | Score Total<br>10/19 (52.6%)     |  |  |  |  |
| Bell, Luis                                       | Manually Scorable Questions Only |  |  |  |  |
| Front Seale Navigate among open                  | Question 5 /6                    |  |  |  |  |
| Gala response items                              | Question 6 /3                    |  |  |  |  |

• <u>Score all students on one open response item at a time</u>: Click the **By Manually Scorable Questions** tab. Only students with a response are listed with each item

| By Stu        | By Student's Test By Manually Scorable Questions |  |  |  |  |
|---------------|--------------------------------------------------|--|--|--|--|
| <b>9</b><br>5 | Navigate among open<br>response items            |  |  |  |  |
| 6             | Scoring Instructions and Exemplars               |  |  |  |  |
|               | Expand All   Collapse All Show Comments          |  |  |  |  |
|               | ∽ Luis Bell                                      |  |  |  |  |

- 5. For each manually scorable item for each student, indicate the score:
  - For items without a built-in rubric, enter the number:

| Score      |     |
|------------|-----|
| Score      |     |
| Not Scored | ]/4 |

If available, view the scoring instructions under the response.

Scoring Instructions and Exemplars

• For items with a rubric, click the appropriate score tile for each standard:

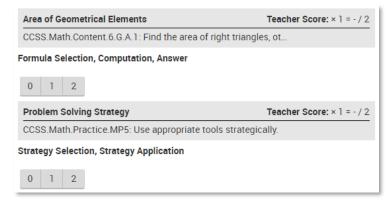

For scoring guidance, click **Full Rubric View**, located below the response.

#### Full Rubric View

Be sure to click **Save Results** for each student (or item if in the using "Manually Scorable" tab).

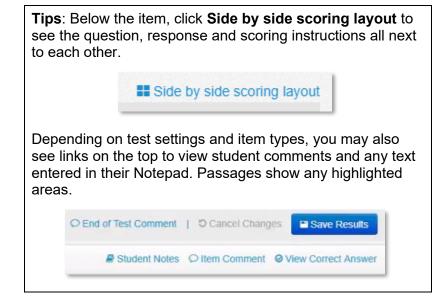

## Administrator Procedure: Navigating to Scoring Section

Administrators permissioned to do so can score tests for students at their institution.

To score items for a class:

- 1. In the Assessments menu, select Score Responses
- 2. Click the Score icon next to a test
- 3. Click the Locate a Section tab
- 4. Use the available filters to narrow the results and click Search
- 5. Click the section name

Be sure to select the class to which the test was assigned as this will impact how scores are associated with classes.

6. For scoring instructions, refer to the teacher instructions in the previous section

# **Options for Manually Entering All Responses**

In some cases, students will not actually test in Schoolnet or bubble in answers, but you still want to record their answers. You have three choices:

• Select student and for each item, select their response, or indicate appropriate score for manually scorable items

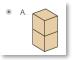

• Select the student and click **Start Test** to see the test as the student would and enter their responses

MOMIN, Christina

This student has not yet started the test. If you start the test, either you or the student can take the test. Taking the test will give you access to tools, manipulatives, and accommodations. Or you can simply enter scores below. Start Test

• If the test does not have any technology-enhanced items, you can upload their responses in a spreadsheet. For details, see the uploading scores section of the Using Externally Created Tests in Schoolnet Quick Reference Card

# What if Results are Missing for a Student?

If a student is missing results but you know they took the test, it is likely the student did not submit it. On the Score page, teachers and administrators can click **Score Pending Test** to auto-submit it.

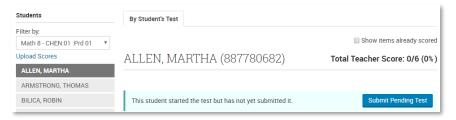

## How to Print Student Open Responses

On the Score page in the 'By Manually Scorable Questions' tab, you will see links to export a PDF of students' written responses for a single open response item or for all open response items on the test

| By Stu | dent's Test By Manually Scorable Questions       | THEATRE SURVEY - Sec-01 Per-4  |
|--------|--------------------------------------------------|--------------------------------|
| 0      | Export Student Responses For All Questions (pdf) | © Cancel Changes               |
| 1.1    | ▶ Question 1.1                                   | Export Student Responses (pdf) |
| 1.2    | Expand All   Collapse All Show Comments          |                                |
| 1.3    | Abercrombie-James, Richard                       | 5/5                            |
| 1.4    | Alfman, Brandi                                   | -/5                            |
| 2      | A Annian, Dranur                                 | -75                            |